# QuickTipsforTroubleshooting LiveNote Realtime Connections

# **Contents**

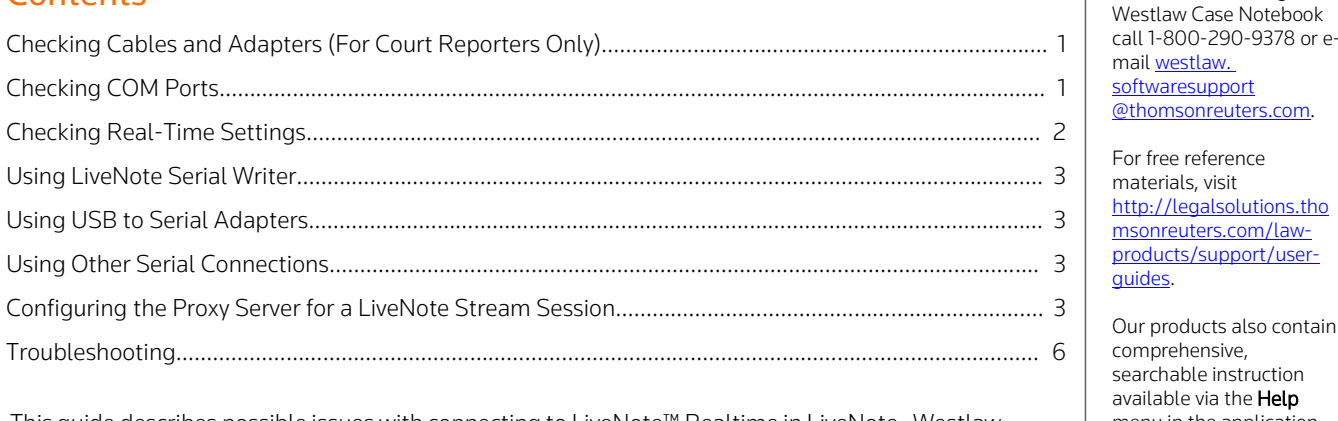

This guide describes possible issues with connecting to LiveNote™ Realtime in LiveNote, Westlaw menu in the application Case Notebook, or Westlaw Case Notebook (Transcripts), referred to in this guide as Case Notebook. For information on connecting to LiveNote Realtime, download a free copy of the [Connectingto](https://legalsolutions.thomsonreuters.com/law-products/c/Connecting-to-LiveNote-Realtime/p/990001108) LiveNote Realtime Quick Reference Guide.

[@thomsonreuters.com.](mailto:westlaw.softwaresupport@thomsonreuters.com.) [http://legalsolutions.tho](http://legalsolutions.thomsonreuters.com/law-products/support/user-guides) [msonreuters.com/law](http://legalsolutions.thomsonreuters.com/law-products/support/user-guides)[products/support/user-](http://legalsolutions.thomsonreuters.com/law-products/support/user-guides)

For assistance using

ain

## <span id="page-0-0"></span>Checking Cables and Adapters (For Court Reporters Only)

Check that cables and adapters are connected and configured correctly.

Cables and adapters can be either straight-through or crossover. To determine whether a cable is straight-through or crossover, place the ends of the cable side by side. If the colors at both ends are in the same order, it is a straight-through cable.

- Stenograph cables and adapters are crossover; the cables and adapters of most other vendors are straight-through. Stenograph adapters have gold, blue, or red coloring.
- Adapters have send and receive labels and are configured for the cable types packaged with them.
- Case Catalyst will only work with crossover cables and adapters. All other computer- aided transcription (CAT) systems will work with either crossover or straight-through adapters and cables.

## <span id="page-0-1"></span>Checking COM Ports

It is recommended that both the court reporter and the participant check that the proper communications (COM) ports are selected for each computer, as the COM port may change each time Microsoft® Windows® starts.

To check COM port availability, complete these steps:

1. Right-click the Computer or My Computer icon on your desktop and click Manage on the menu. The Computer Management dialog box is displayed (Figure 1).

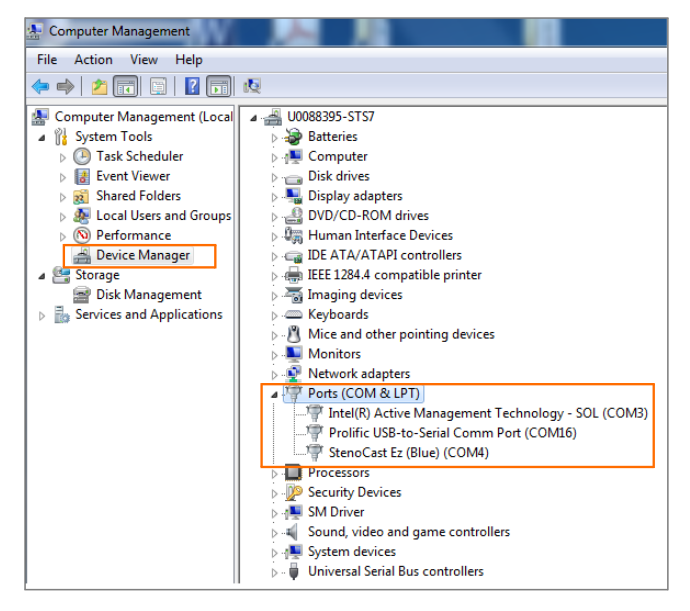

Figure 1. Computer Management dialog box

2. Click Device Manager in the left pane to display a list of devices in the right pane.

Note: The names and types of devices listed will vary depending on the hardware installed on your computer.

- 3. Click the plus symbol (+) next to Ports (COM & LPT) to view the ports.
- 4. On the LiveNote or Case Notebook computer, access the Connect to Realtime dialog box and click Serial.
- 5. Click the Serial Port arrow. If a COM port listed in the Computer Management window is not available, either another program is using the COM port or the version of LiveNote or Case Notebook cannot recognize the COM port. Below is a list of the COM ports that are recognized by LiveNote or Case Notebook:
	- LiveNote versions 3 through 8 recognize COM ports 1 through 4.
	- LiveNote versions 8.1 through 10 recognize COM ports 1 through 9.
	- Case Notebook recognize COM ports 1 through 99.

### <span id="page-1-0"></span>Checking Real-Time Settings

Check that the real-time options in the CAT system computer and LiveNote or Case Notebook computer are set correctly.

- CAT system computer: The settings must match vendor recommendations for sending real-time feeds.
- LiveNote or Case Notebook computer: Access the Connect to Realtime dialog box and click Serial. The settings for CAT Output, Baud Rate, and Lines Per Page must match those in the CAT system computer.

#### <span id="page-2-0"></span>Using LiveNote Serial Writer

LiveNote Serial Writer is a utility that allows you to test the serial connection of a computer running LiveNote or Case Notebook. It sends a test transcript from a test computer to the LiveNote or Case Notebook computer. LiveNote Serial Writer is available for free at [store.westlaw.com/software/serial-writer/default.aspx.](http://store.westlaw.com/software/serial-writer/default.aspx) For information on connecting to LiveNote Realtime, download a free copy of the Connecting to LiveNote Realtime Quick Reference Guide.

#### <span id="page-2-1"></span>Using USB to Serial Adapters

Some newer portable computers do not have serial ports or CD-Rom drives. Therefore, you may want to provide a USB to serial adapter. It is recommended that you copy the drivers for the adapter to a flash drive that you can use with a USB port. To view a list of commonly used USB to serial adapters, refer to the Connecting to LiveNote Realtime Quick Reference Guide.

#### <span id="page-2-2"></span>Using Other Serial Connections

<span id="page-2-3"></span>You can also use serial I/0 (Input/Output) cards or wireless serial connections. Use the same settings as you use for USB to serial adapters.

#### Configuring the Proxy Server for a LiveNote Stream Session

The proxy server restricts incoming and outgoing data for security purposes. If you are connecting to LiveNote Realtime using LiveNote Stream through LiveNote or Case Notebook software, the proxy server may prevent a court reporter from broadcasting or remote participants from viewing the session. You can bypass the proxy server by setting options in LiveNote or Case Notebook. To bypass the proxy server, you must know the proxy address and port. It is recommended that the IT department give you this information. If the IT department is unavailable, you may be able to obtain the proxy address and port by checking the settings in Microsoft Internet Explorer®. Note that you can obtain this information only for a computer that is already configured for that proxy server.

#### **ACCESSING PROXY SERVER INFORMATION**

- 1. To access proxy server information from Internet Explorer, complete these steps:
- 2. Access Internet Explorer.
- 3. On the Tools menu, click Internet Options. The Internet Options dialog box is displayed.
- 4. Click the Connections tab.
- 5. Click LAN settings. The Local Area Network (LAN) Settings dialog box is displayed.
- 6. Click **Advanced**. The Proxy Settings dialog box is displayed (Figure 2). (If the Advanced button is unavailable, contact the IT department.)

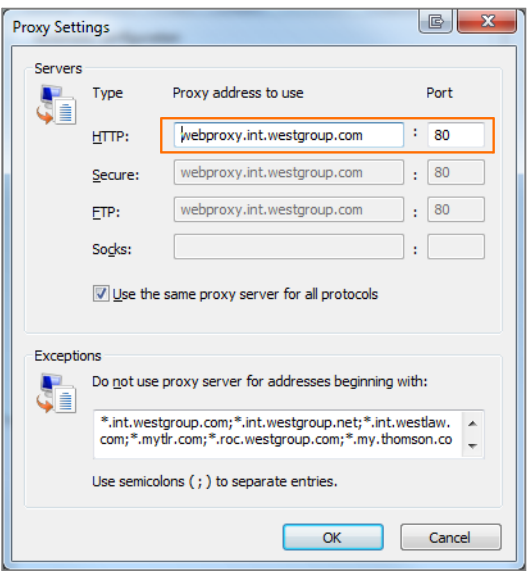

Figure 2. Proxy Settings dialog box

- 7. Note the proxy address and port number.
- 8. Click OK.
- 9. Click OK in the Local Area Network (LAN) Settings dialog box.
- 10. Click OK in the Internet Options dialog box.

#### **CONFIGURING PROXY SERVER INFORMATION (LiveNote Version 9 or later or Case Notebook)**

To configure proxy server information in LiveNote version 9 or later or Case Notebook, complete these steps:

1. Access the Connect to Realtime dialog box (Figure 3).

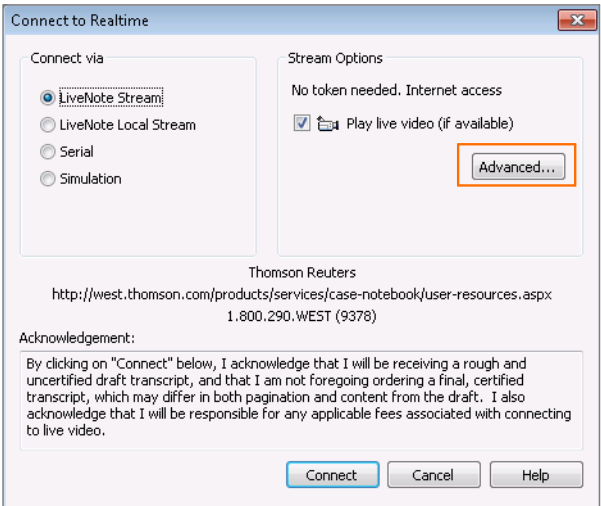

Figure 3. Connect to Realtime dialog box

2. Click Advanced. The Advanced Options dialog box is displayed (Figure 4).

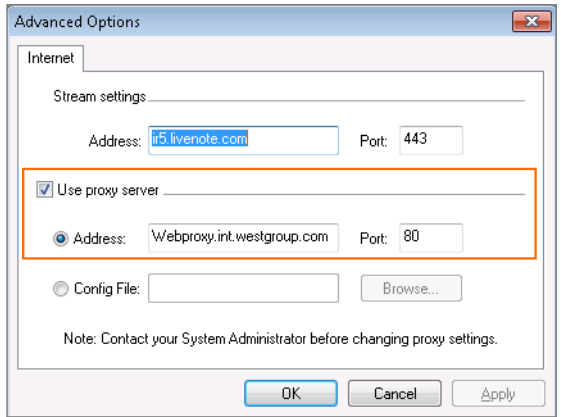

Figure 4. Advanced Options dialog box

- 3. Select the Use proxy server check box.
- 4. Type the proxy address and port number in the Address and Port boxes.
- 5. Click OK. The Connect to Realtime dialog box is redisplayed.
- 6. Click Connect.

Note: Do not change the information under Stream settings.

#### **LiveNote Version 8**

To configure proxy server information in LiveNote version 8, complete these steps:

1. Click Connect. The Connect dialog box is displayed (Figure 5).

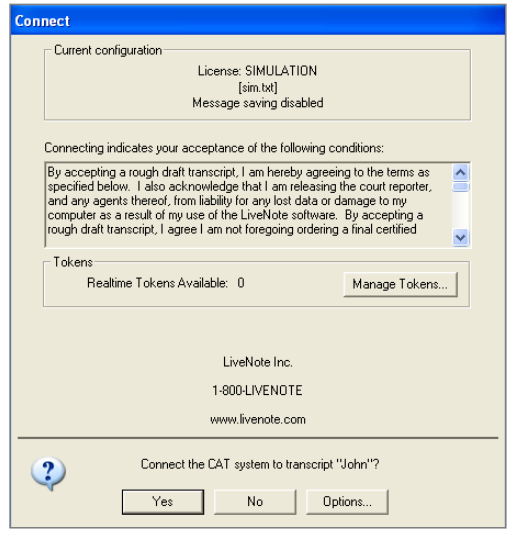

Figure 5. Connect dialog box

2. Click Options. The Realtime Connection Options dialog box is displayed (Figure 6).

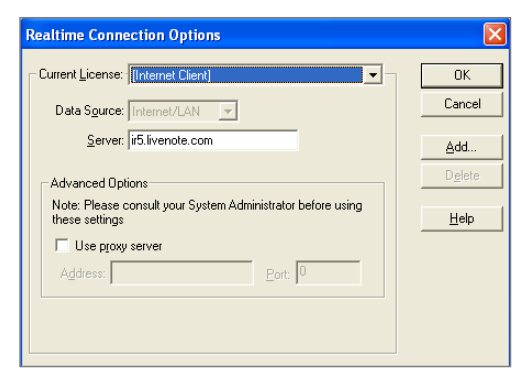

Figure 6. Realtime Connection Options dialog box

- 3. In the Current License list, click Internet Client.
- 4. Select the Use proxy server check box.
- 5. Type the proxy address and port number in the **Address** and Port boxes.
- 6. Click OK.

## <span id="page-5-0"></span>Troubleshooting

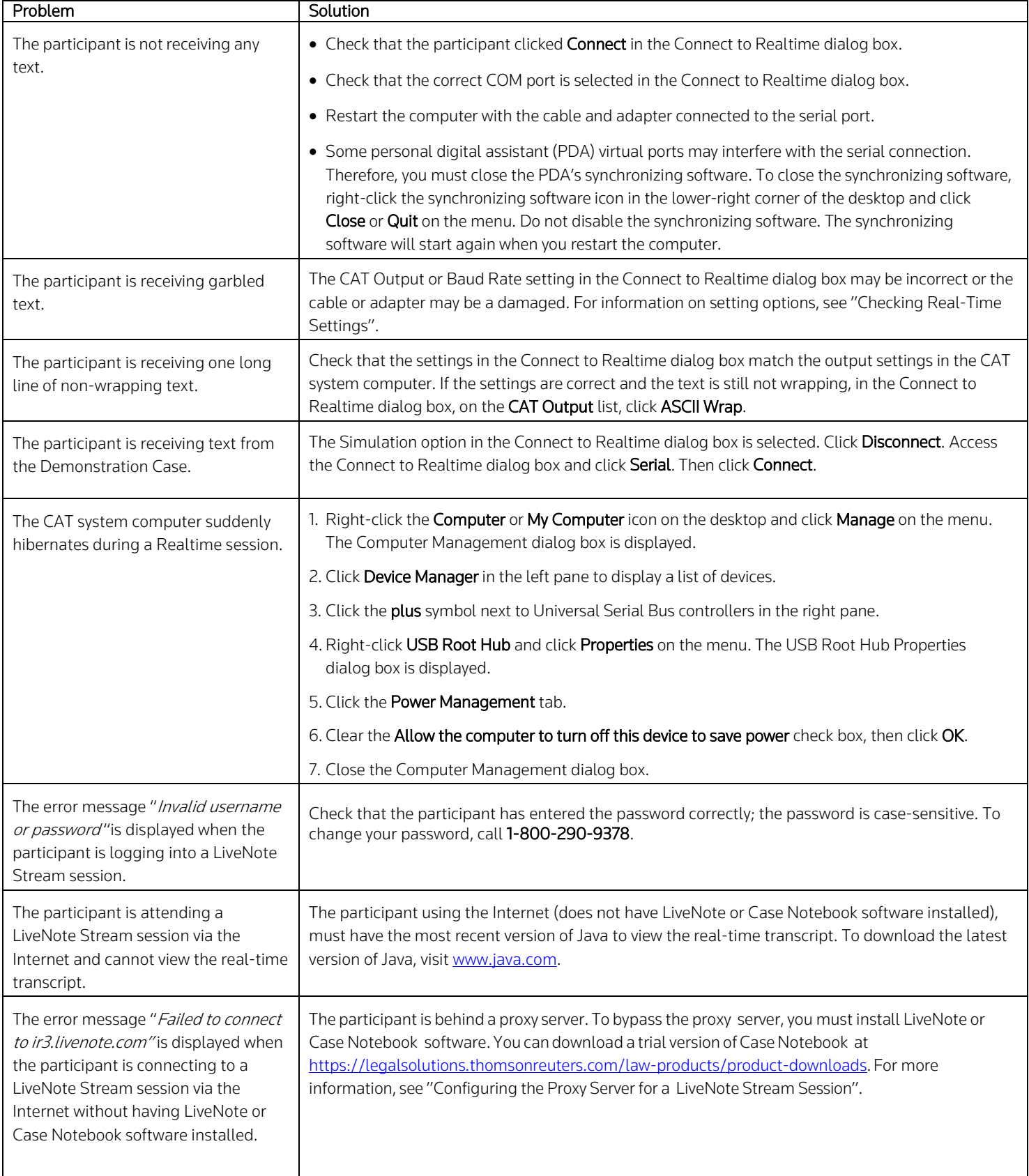

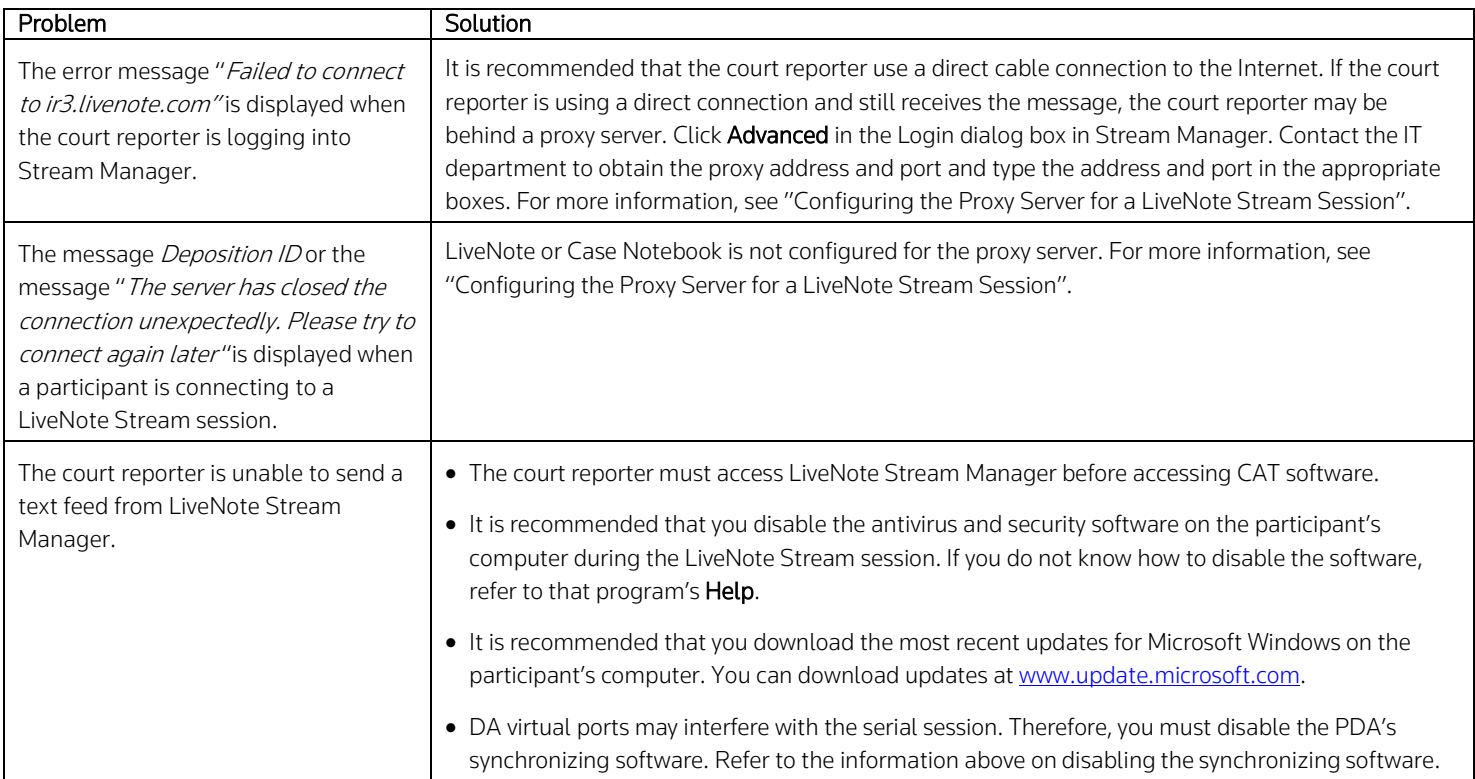

Published 4/18. L-351131 © 2018 Thomson Reuters. All rights reserved. The trademarks used herein are the trademarks of their respective owners. West trademarks are owned by West Publishing Corporation.

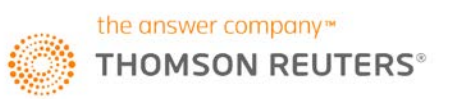